## A Web Guide On How To Do Employee Open Enrollment

Enter the web page at:

www.benefitmanagementllc.com.

Click I am a Member.

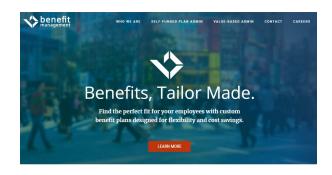

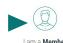

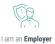

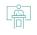

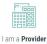

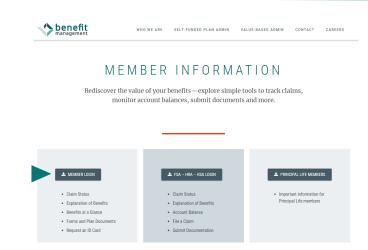

On this page, click on **Member Login**.

## Since 7/1/19, if you

- have logged in and created a new Username and Password, use that Username and Password to Login. If you have forgotten your Username and/or Password, click on "Having trouble signing in?".
- have not logged in and created a new Username and Password, click on "Register New User".

If you run into log-in issues, call the Benefit Management Customer Service Center at 1-800-290-1368.

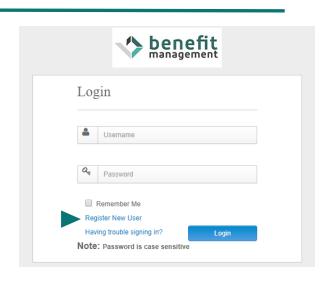

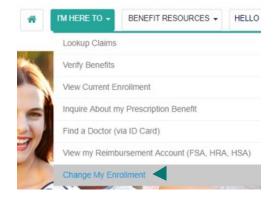

Once logged into the home page, click I'M HERE TO... at the top of the page. Then, click Change My Enrollment from the drop-down menu options.

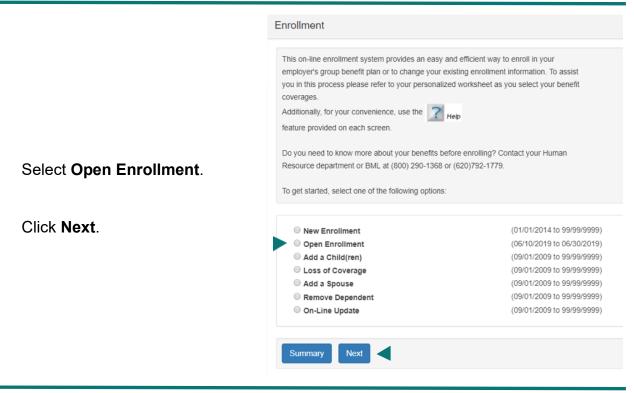

On the following page, confirm and complete the information in the sections labeled "Participant Information", "Contact Information", and "Dependent Enrollment". Be sure to complete any required fields (marked \*). Answer the questions at the bottom of the screen and click **Next**.

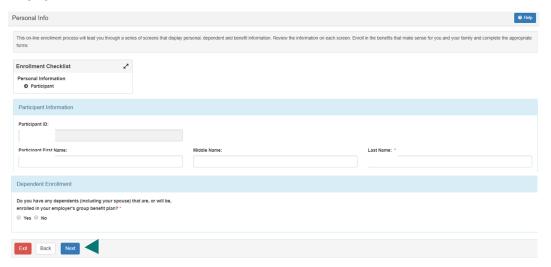

Review information for dependents based on the following situations that may apply:

EDITING EXISTING DEPENDENTS: If you already have dependents on your plan, you will be taken to this screen. Existing dependents can be edited by being clicked on, while new dependents can be added by selecting **Add Another Dependent**. Once all information is correct, click **Next** to continue to the "Benefit Enrollment" section.

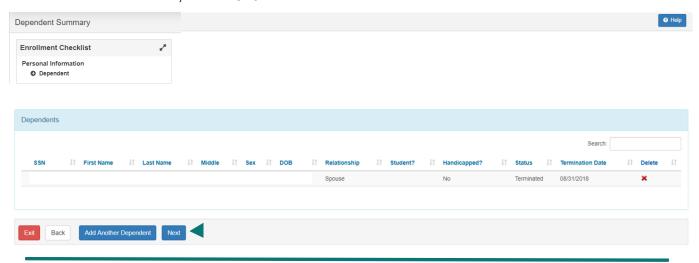

ADDING NEW DEPENDENTS: If you are adding dependents for the first time, you will be taken to this screen. Complete all appropriate sections and click **Next** when complete to continue to the "Dependent Summary" shown above. Click **Next** again when all information is correct.

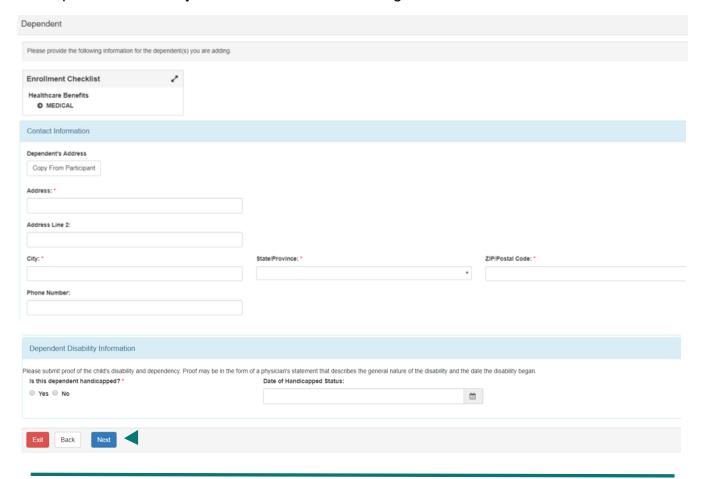

## Complete the following steps:

- 1. Every benefit will have to be Elected or Declined. (see footnote next page)
- 2. Indicate which plan option you are choosing, if appropriate.
- 3. You can indicate the dependents you wish to cover with this benefit, if applicable.
- 4. You can click "Calculate" to see the estimated premium.
- 5. Answer all questions.
- 6. Click Next.

Similar screens will follow for each benefit that is available. Complete them as appropriate.

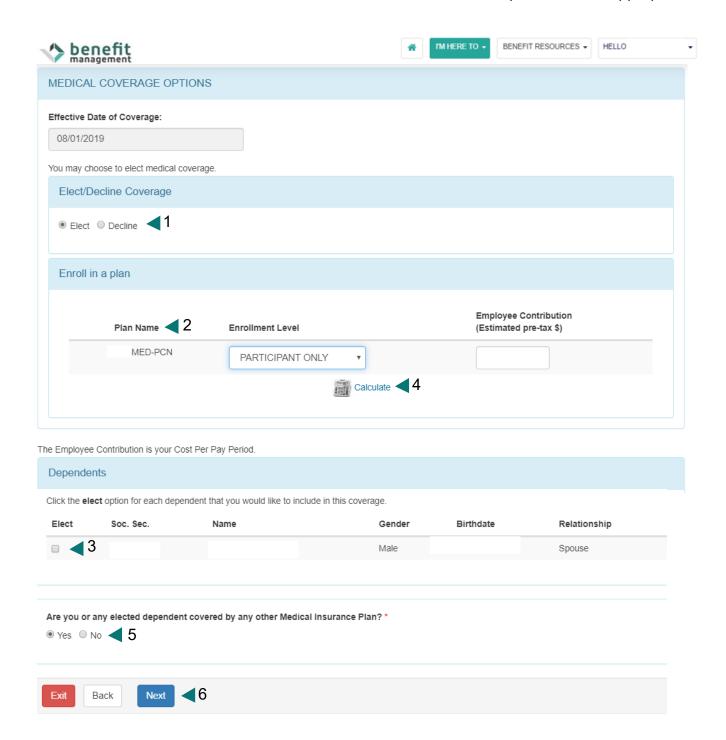

Footnote:

## Please be aware

1. Every benefit will have to be Elected or Declined.

The HealthCare Coverage Option is comprised of two parts:

"Medical" Elect or Decline

"Medical Waived Coverage" Elect or Decline

If you are *Electing* "Medical" you must *Decline* "Medical Waived Coverage"; conversely if you *Decline* "*Medical*", you must *Elect* "Medical Waived Coverage. These selections affirm your choice to have or opt out of the Medical coverage.

The next page will be your Enrollment Summary. Verify that all elections are correct.

\*NOTE: Declined benefits are listed at the bottom of the screen.

Click Submit.

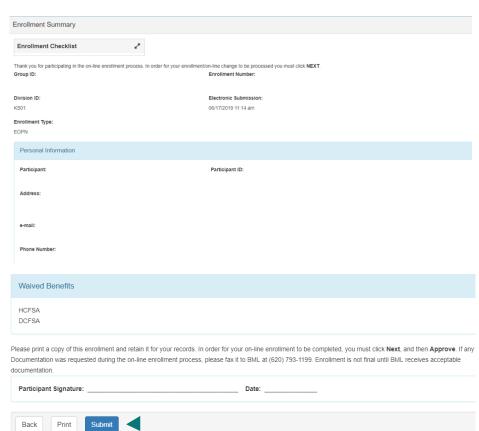

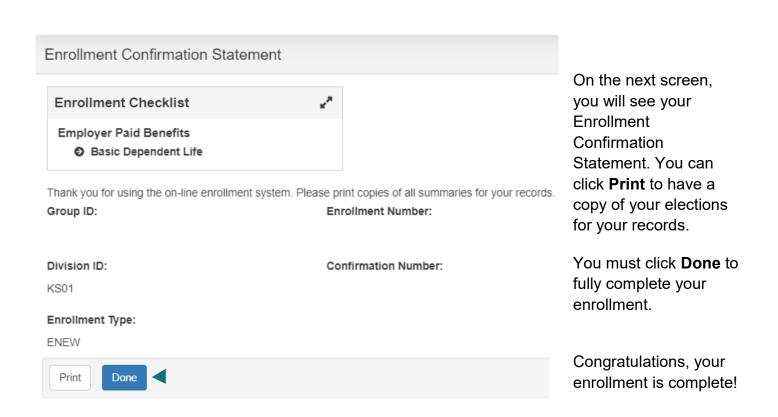